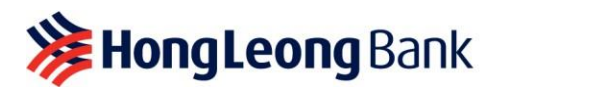

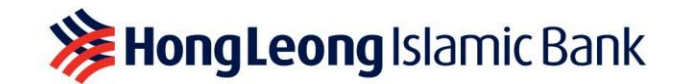

# 独资企业的商业解决方案

# 常见问答

## **Q1: HLB Connect** 是否有任何可以协助小商家经营业务的功能?

**A1:** 有。HLB Connect 为独资企业主/商家提供书记功能。这是一个可选功能,仅在 **HLB Connect Online** 免费使用。每个商业户头可分派一名书记。

您的书记将协助您创建支付给供应商/收款人的转账请求,然后由您审批。我们建议您从 [www.hlb.com.my/app](http://www.hlb.com.my/app)下载**HLB Connect** 应用程序,方便您随时批准这些请求。

还没有开通**HLB Connect** ?请按照以下步骤注册:

- **步骤1:** 点击 <https://www.hlb.com.my/signup>, 使用个人凭证注册 (例如身份证号码)
- **步骤2: 点击www.hongleongconnect.com, 登录HLB Connect Online** 。您就可以查看和 使用个人或商业户头来交易。

注:如果您之前使用公司注册号码(*BRN*)设立*HLB Connect*,您只能等待下一次升级才能使用此功 能。

### **Q2:** 独资企业主**/**商家和书记可获得什么功能?

**A2:**

## 独资企业主**/**商家(审核人)

- (i) 添加、查看、编辑和更换书记,以及关闭或开启书记功能
- **(ii)** 设置书记可进行的交易和限额
- (iii) 批准或取消书记创建的单一**/**批量交易
- (iv) 通过HLB Connect 应用程序/电邮/手机短信接收交易后的通知

## 书记(制单人)

- **(i)** 创建付款**/**转账交易:
	- 自有户头转账(同一商家户头之间的转账)
	- 转账给他人(从商业户头转账给第三方的 HLB CASA/CASA-i、从DuitNow 转账至 其它户头、IBG 至其它银行户头, 以及DuitNow 至手机/其它ID) - 支付账单
	-
- **(ii)** 查看**/**下载户头对账单
- **(iii)** 更改密码 **&** 安全图片
- **(iv)** 更改安全提问 **&** 答案
- (v) 为转账或支付账单添加收藏户头(受益人/收件人户头、移动号码和收款人代码)

## 注:不管书记执行任何财务交易都需要采用制单人*-*审核人流程

#### **Q3:** 我应该如何添加书记?

**A3:** 只有独资企业主/商家才可以添加书记。方法如下:

最后更新:2022年9月2日

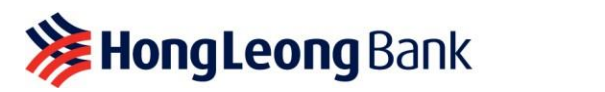

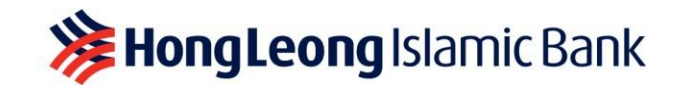

- 步骤**1**:点击您希望指派书记的商业户头
- **步骤2:** 在"商业户头"页面, 点击"添加", 为您的书记创建HLB Connect登录 凭证

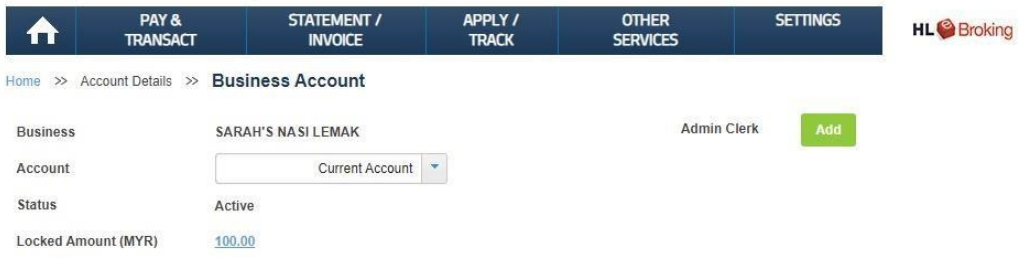

- 步骤**3**:输入书记的资料:
	- (i) 书记资料(姓名、手机号码、电邮地址和出生日期)
	- (ii) 书记**HLB Connect** 登录凭证( 用户名、密码 & 安全图片)
	- (iii) 设置每日限额和使用权限
- 步骤**4**:查看详细信息,并输入发送至您注册手机号码的6位数TAC

为书记创建登录凭证时,请注意:

- 不要使用与您登录个人HLB Connect 户头的相同密码
- 不同的书记应使用不同的密码

## **Q4:** 我的书记如何开始使用**HLB Connect Online**?

A4: 您的书记需打开 [www.hongleongconnect.com](http://www.hongleongconnect.com/), 然后使用您创建的登录凭证进入HLB Connect Online。首次登录时,系统将提示您的书记更改密码,并设置他特有的安全提问和答案。

若出现以下情况,也可以参考这个流程:

- (i) 创建新的书记登录凭证
- (ii) 开启书记的使用权限
- (iii) 由于忘记用户名/密码,重置书记的登录凭证

#### **Q5:** 我的书记如何在**HLB Connect Online** 创建交易请求?

**A5:** 方法如下:

- 步骤**1**: 登录[www.hongleongconnect.com](http://www.hongleongconnect.com/)
- 步骤**2**: 点击"支付 **&** 交易"选项,并选择相关子菜单,开始支付/转账

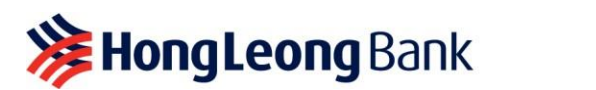

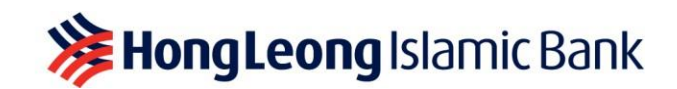

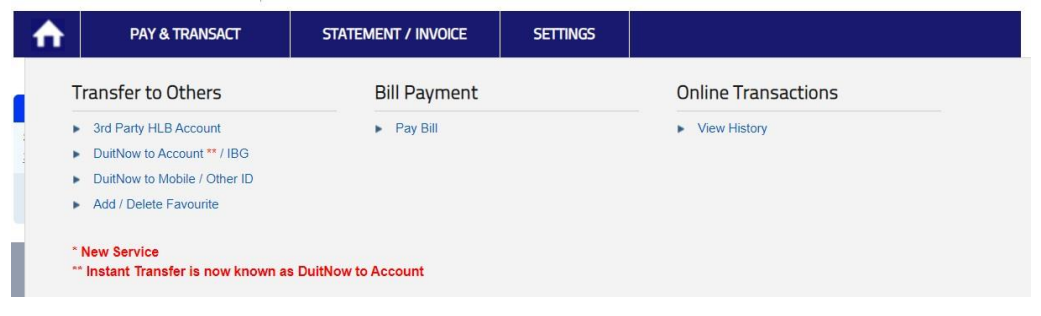

步骤3: 创建支付/转账交易请求,并提交给独资企业主/商家。交易状态将变成"等待户头 持有人批准"

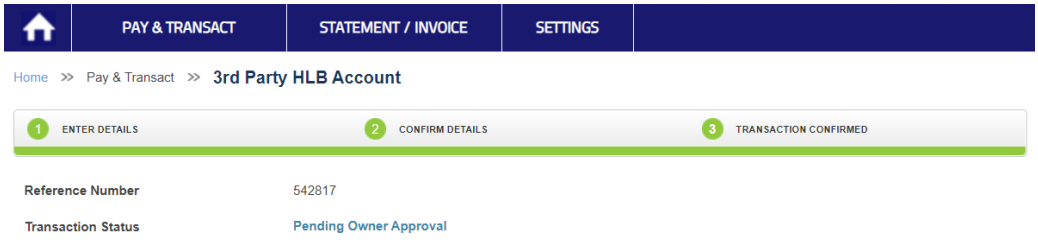

#### **Q6:** 我应该如何批准或取消书记在**HLB Connect**进行的交易?

**A6:** 您需要在书记提出请求的**7**天内(包括周末和公共假期)批准交易,否则交易将被取消。

• 步骤1: 点击商业户头,您将看到一个显示"待定审批"的按键。

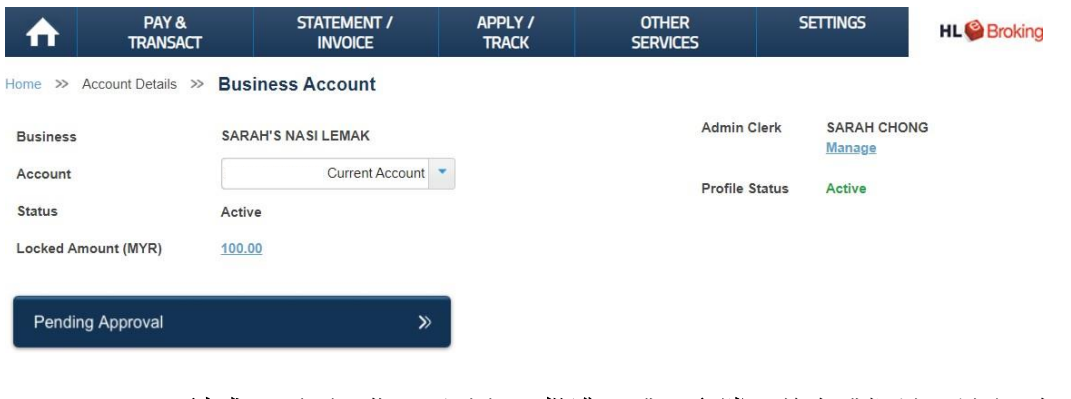

• 步骤2: "请求"页面,您可以选择"批准"或"取消"单个或批量(最多5个)交 易。

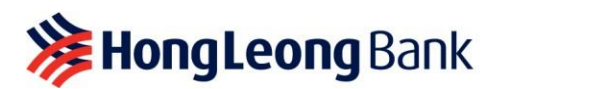

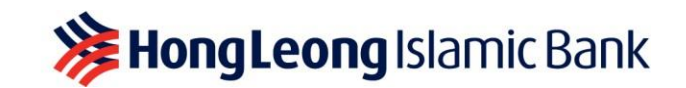

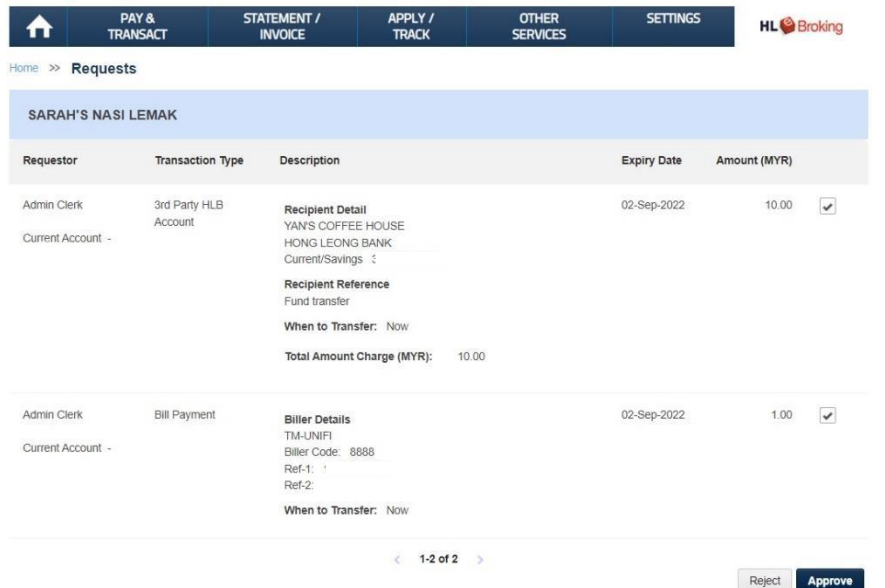

• 步骤**3**:点击"批准"后,将显示"确认"页面。户头持有人需通过HLB Connect 应用 程序的AppAuthorise批准交易

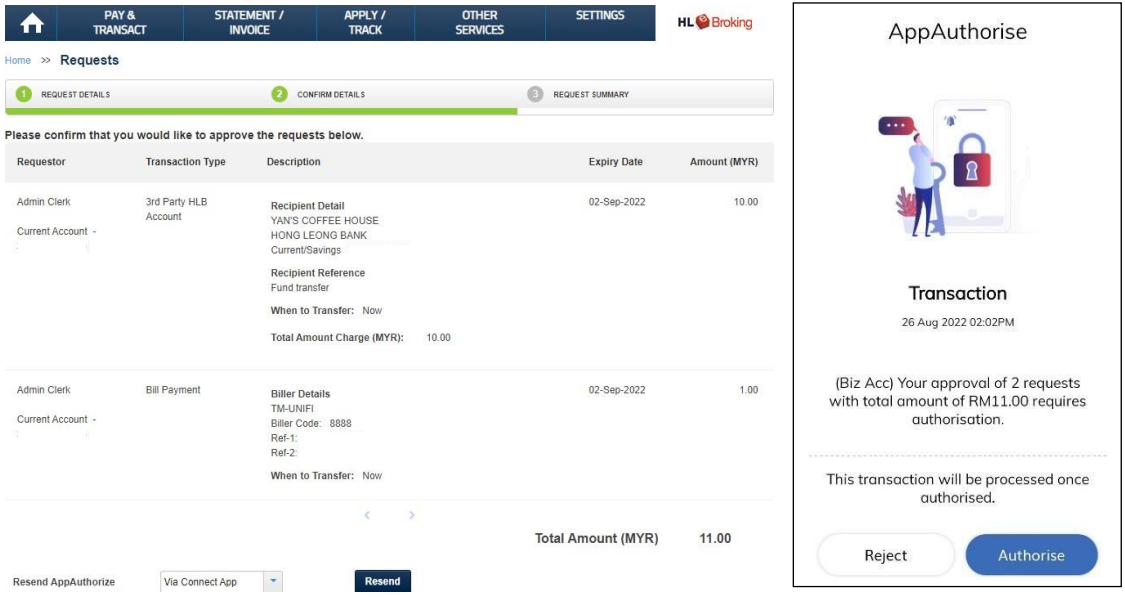

- **步骤4: 在HLB Connect 应用程序的AppAuthorise** 点击"批准"或"取消"。如果您一 次批准了多个交易,您将看到交易的摘要。
- 步骤**5**: 查看 HLB Connect Online,浏览交易的最终状态

**Q7:** 一旦分派职务给我的书记,我是否还可以从商业户头转账**/**付款?

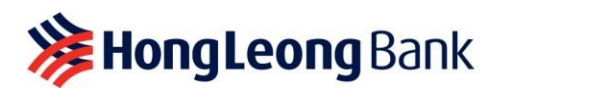

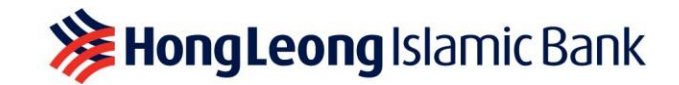

**A7:** 可以。只需使用您的个人登录凭证,即可执行交易。

### **Q8:** 如何开启或关闭书记的使用权限?

**A8:** 方法如下:

## **(i) "**开启"书记的使用权限

如果您之前关闭了书记的使用权限,请按照以下步骤开启/重新启动:

- 步骤**1**:点击您希望开启/重新启动书记使用权限的商业户头
- **步骤2:**在"商业户头"页面,点击书记姓名下的"管理"按键。您会看见其个 人资料状态为"关闭"

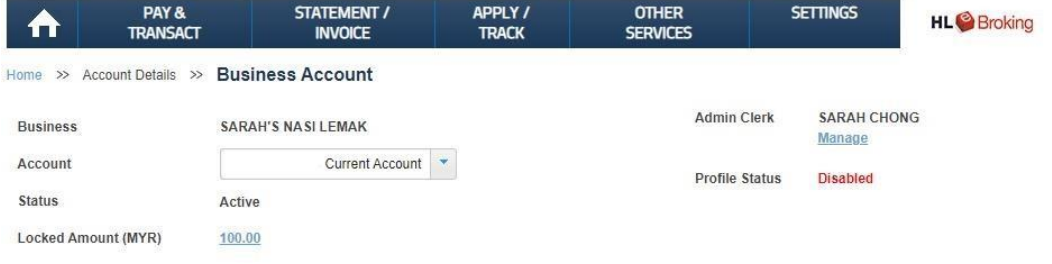

**• 步骤3:** 在"管理书记"页面,向下滚动至"个人资料状态",然后点击"这里" 开启使用权限。如果您想更改每日限额/使用权限, 在"户头 & 使用设定"点击"编 辑详细信息"

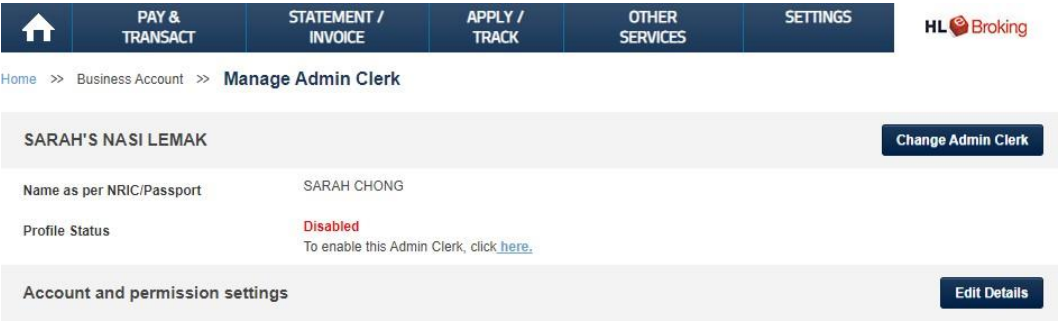

- 步骤**4**: 查看详细信息,并输入发送至您注册手机号码的6位数TAC
- **(ii) "**关闭"书记的使用权限
	- 步骤1: 点击要关闭书记使用权限的商业户头
	- 步骤**2**: 在"商业户头"页面,点击书记姓名下的"管理"按键。您会看见其个 人资料状态为"开启"

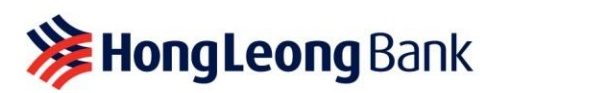

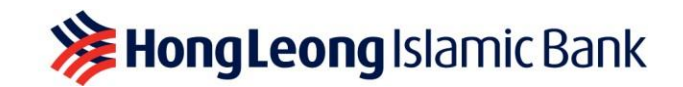

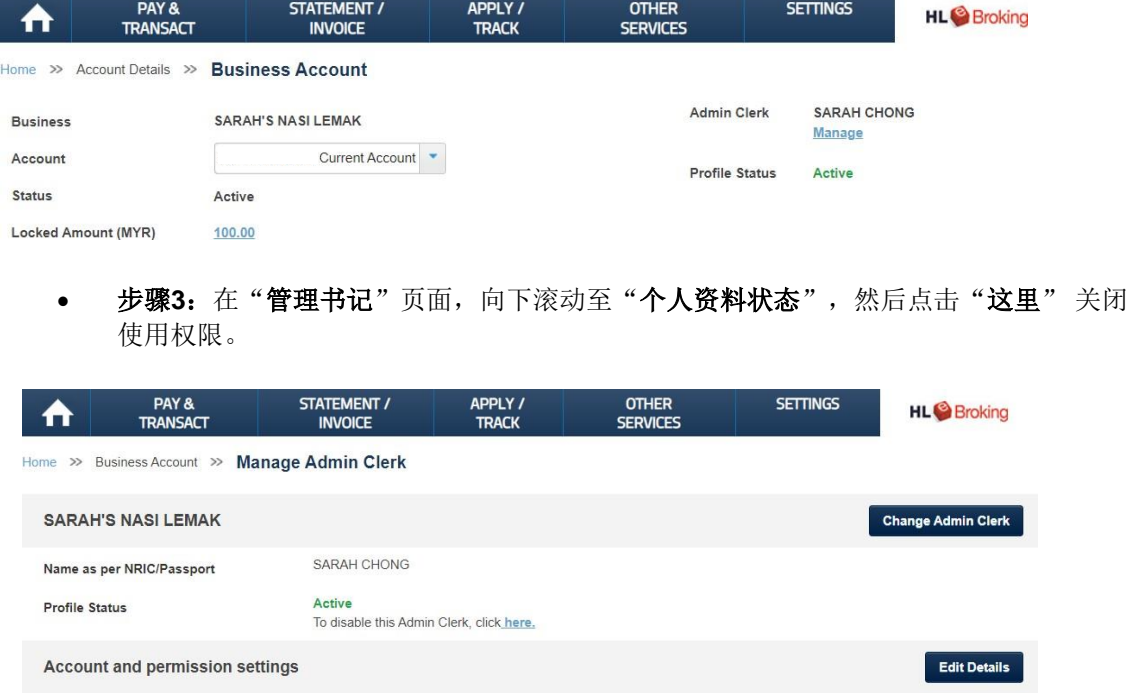

#### **Q9:** 如何更换新的书记?

**A9:** 方法如下:

- **(i)** "更换"书记
	- 步骤**1**:点击您希望更改/移交使用权限的商业户头
	- **步骤2:**在"商业户头"页面,点击前书记姓名下的"管理"。然后在"管理书 记"页面,选择"更换书记"

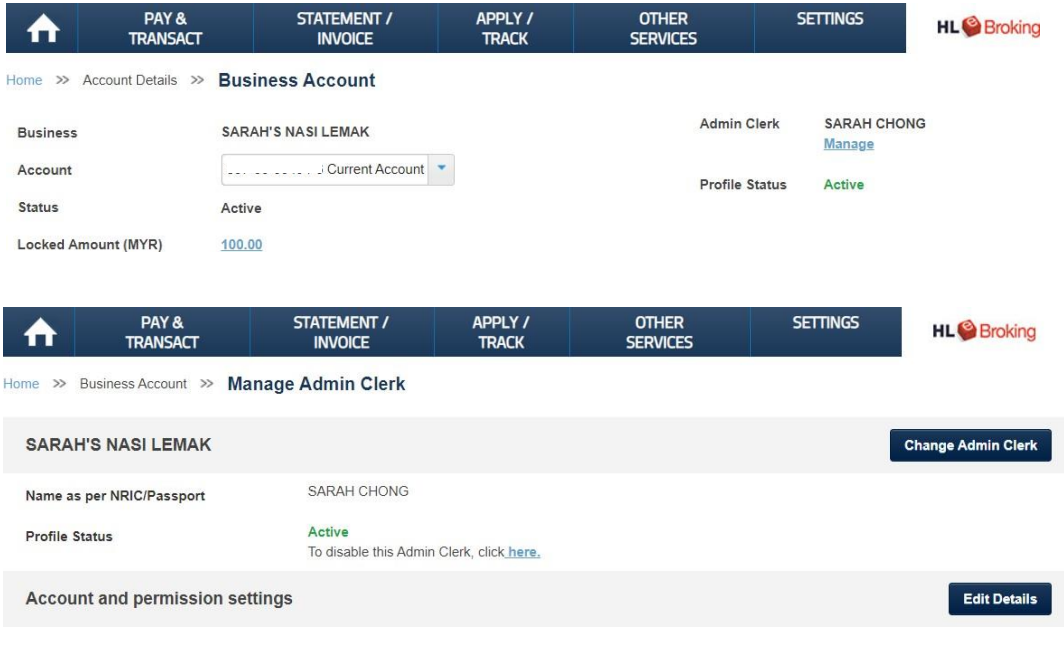

• 步骤**3**: 输入新书记的资料:

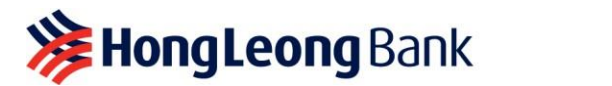

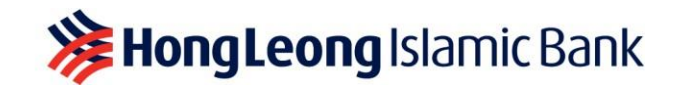

- (i) 书记资料(姓名、手机号码、电邮地址和出生日期)
- (ii) 书记**HLB Connect** 登录凭证( 用户名、密码 & 安全图片)
- (iii) 设置所需的每日限额**/**使用功能
- 步骤**4**: 查看详细信息,并输入发送至您注册手机号码的6位数TAC

#### **Q10:** 如何重置书记的登录凭证?

- **A10:** 如果您的书记忘记了用户名/密码,并且使用权限也被关闭,请执行以下步骤。只有独资企业 主/商家才可以执行重置。
	- 步骤1: 在"商业户头",点击书记姓名下的"管理"
	- **步骤2:** 在"管理书记"页面, 向下滚动至"个人资料状态", 然后点击"这里"开启 使用权限

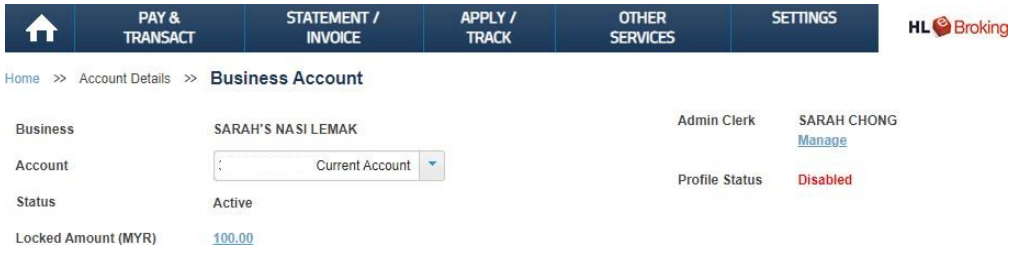

- 步骤**3**: 为了安全起见,您需要设置新的 **HLB Connect** 书记登录凭证( 用户 名、密码 & 安全图片)
- 步骤**4**: 查看详细信息,并输入发送至您注册手机号码的6位数TAC

#### **Q11:**由于书记可以查看我的商业户头,请问这个功能是否安全可靠?

**A11:** 这个功能是安全可靠的,因为书记功能仅限于设置时允许的功能。您可以根据需要更改设 置。此外,所有交易也需要您的批准。

请记得,当您收到批准交易通知时,请在批准之前,先检查交易详细信息是否正确。